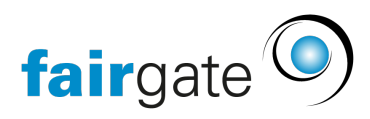

[Base de connaissances](https://support.fairgate.ch/fr/kb) > [Cours et événements](https://support.fairgate.ch/fr/kb/kurse-und-events) > [Principes de base](https://support.fairgate.ch/fr/kb/grundlagen) > [Paramètres de base](https://support.fairgate.ch/fr/kb/articles/grundeinstellungen-kurs-und-eventmodul-3) [sur le module de cours et d'événements](https://support.fairgate.ch/fr/kb/articles/grundeinstellungen-kurs-und-eventmodul-3)

Paramètres de base sur le module de cours et d'événements Meike Pfefferkorn - 2021-09-07 - [Principes de base](https://support.fairgate.ch/fr/kb/grundlagen)

Dans "Réglages", vous avez la possibilité de remplacer les paramètres par défaut qui sont essentiellement utilisés pour votre communication par mail. Cela vous permet d'adapter la correspondance liée aux événements sans avoir à modifier vos données de base. Par exemple, vous pouvez remplacer le logo du club par celui de l'événement.

Les ajustements dans le module d'événement se réfèrent exclusivement aux représentations liées aux événements.

Saisir des données différentes

Vous souhaitez saisir d'autres données que celle qui sont? Utilisez ensuite les champs définis par l'utilisateur (toujours les seconds en partant du haut). Vous pouvez y insérer le contenu de votre choix. Vous disposez de plusieurs options de configuration.

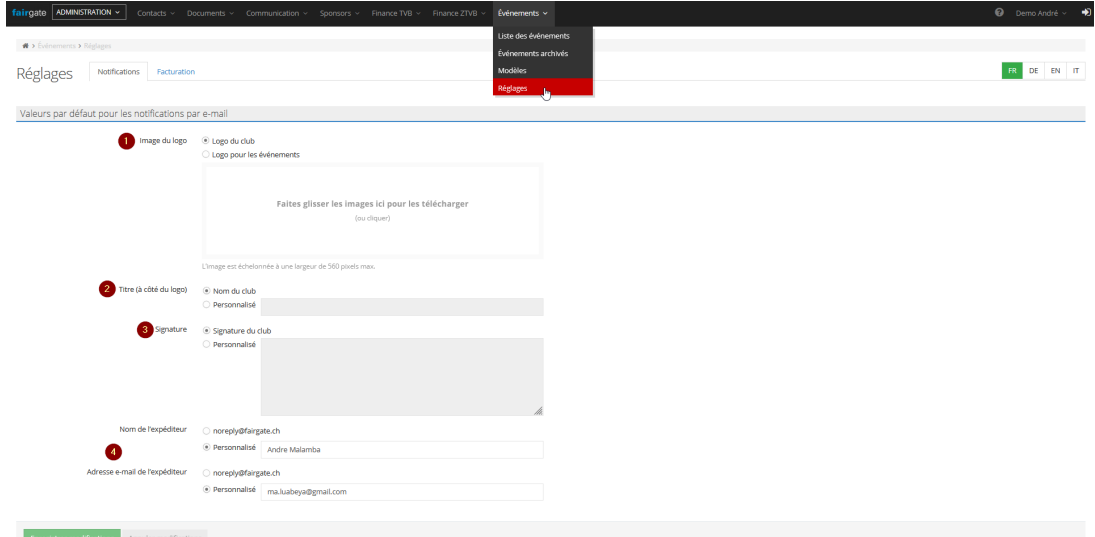

À la fin de ce texte, sous la rubrique "Apparition dans la correspondance", vous trouverez une capture d'écran convenablement numérotée d'un exemple d'email à des fins illustratifs.

### **1. Logo**

Si, par exemple, vous souhaitez remplacer le logo standard de votre club par le logo de l'événement, utilisez le champ personnalisé sous "Logo". Réglez l'élément sur "Logo pour les événements", puis téléchargez le logo que vous souhaitez utiliser pour promouvoir vos événements.

Attention: Si vous utilisez un jeu de modèles et que vous y avez inséré un logo différent, le logo standard du club et le logo des paramètres de l'événement seront remplacés par celui-ci! En cas de doute, envoyez d'abord un e-mail de test pour vous assurer que vos réglages sont conformes à vos attentes.

# **2. Titre à côté du logo**

En principe, le nom de votre club est affiché dans la communication de l'événement, car vous l'avez enregistré dans vos données de base. Si vous souhaitez le modifier, par exemple pour indiquer clairement qu'il s'agit d'un billet d'événement, vous pouvez saisir votre propre terme sous "personnalisé".

# **3. Signature**

La signature est votre signature électronique. Vous avez enregistré la signature dans vos données de base. Si vous souhaitez insérer une signature différente pour la communication relative à un événement, vous pouvez par exemple remplacer "Avec des vœux sportifs" par "Avec des vœux de Noël" sous "Personnalisé".

### **4. le nom et l'adresse mail de l'expéditeur.**

Si vous voulez saisir des données différentes ici, il suffit de mettre l'élément sur "personnalisé". Vous pouvez alors saisir une adresse électronique de votre choix.

N'oubliez pas que noreply@fairgate.ch n'est pas une adresse électronique à laquelle vous avez accès, les réponses qui lui sont adressées ne vous parviendront donc pas! Veillez donc à ce que l'adresse e-mail soit modifiée et que vous en insériez une qui vous soit accessible.

# Affichage dans la correspondance

Vous pouvez voir ici, à l'aide d'un espace réservé, où et dans quelle taille le logo respectif sera visible dans votre correspondance électronique et où les ajustements des paramètres apparaîtront:

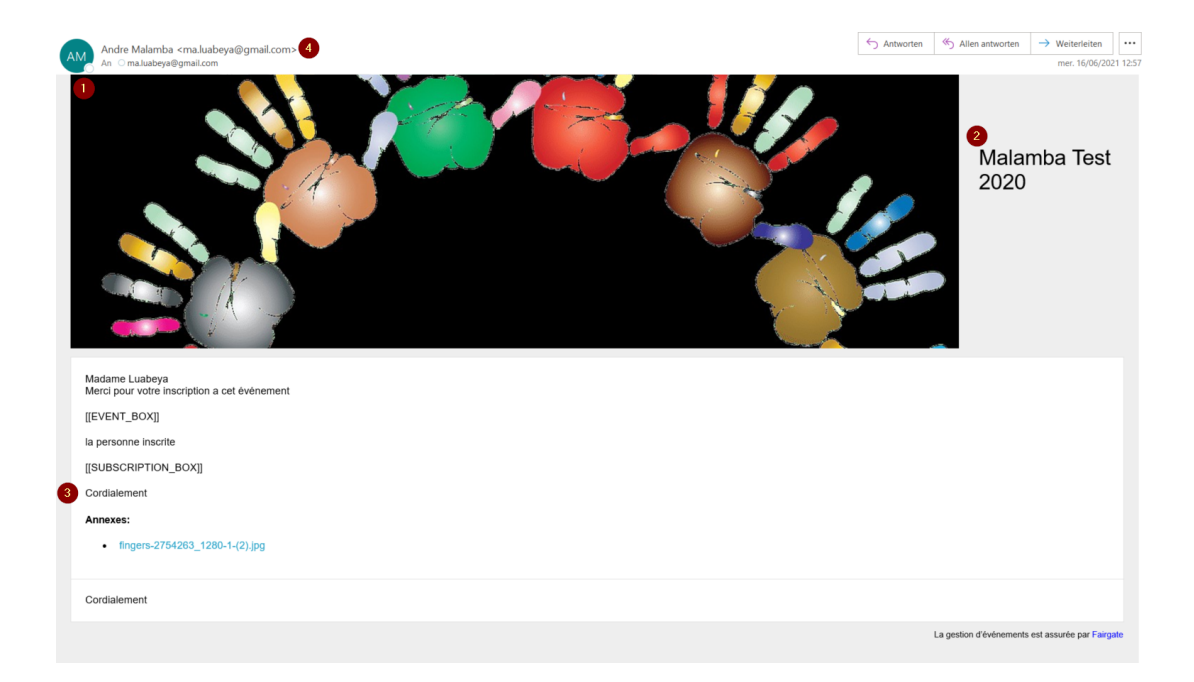